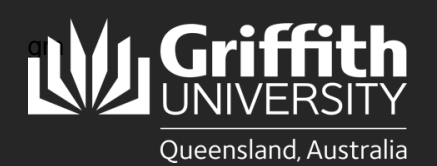

## **Introduction**

This guide will show you how to create a sessional appointment for new hires if you are school manager or department administrator. This includes engagements of existing employees who have been inactive for 12 months or more.

## **Step 1: Navigate to the Sessional Administration homepage**

• Log in to the **Staff Portal** and select **My Staff Page**.

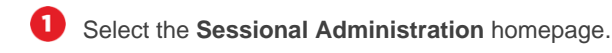

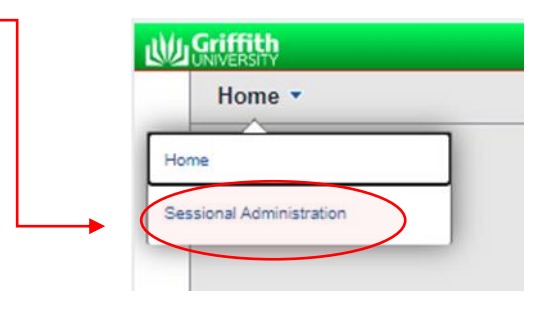

The **Sessional Administration tiles** will appear.

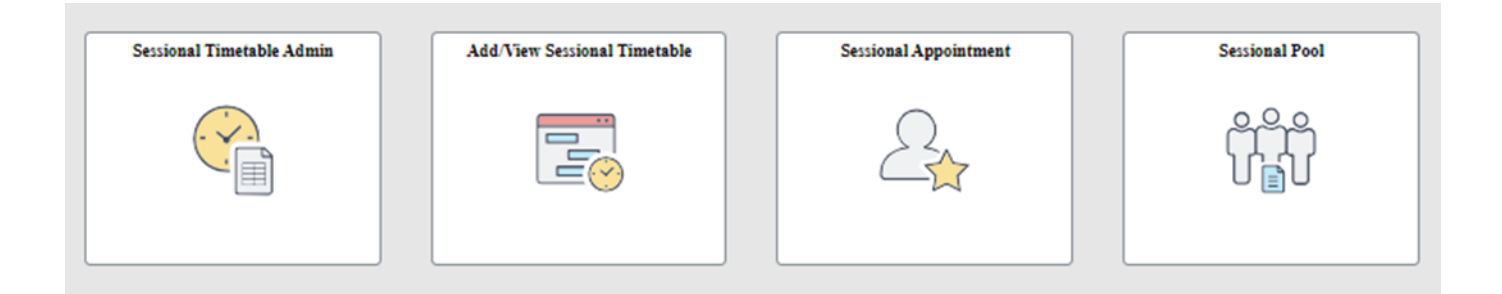

## **Step 2: Add a new appointment**

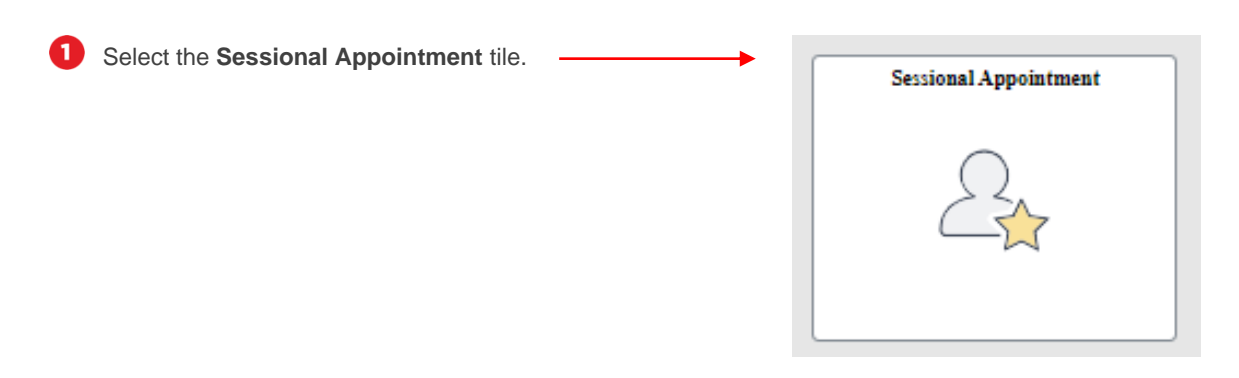

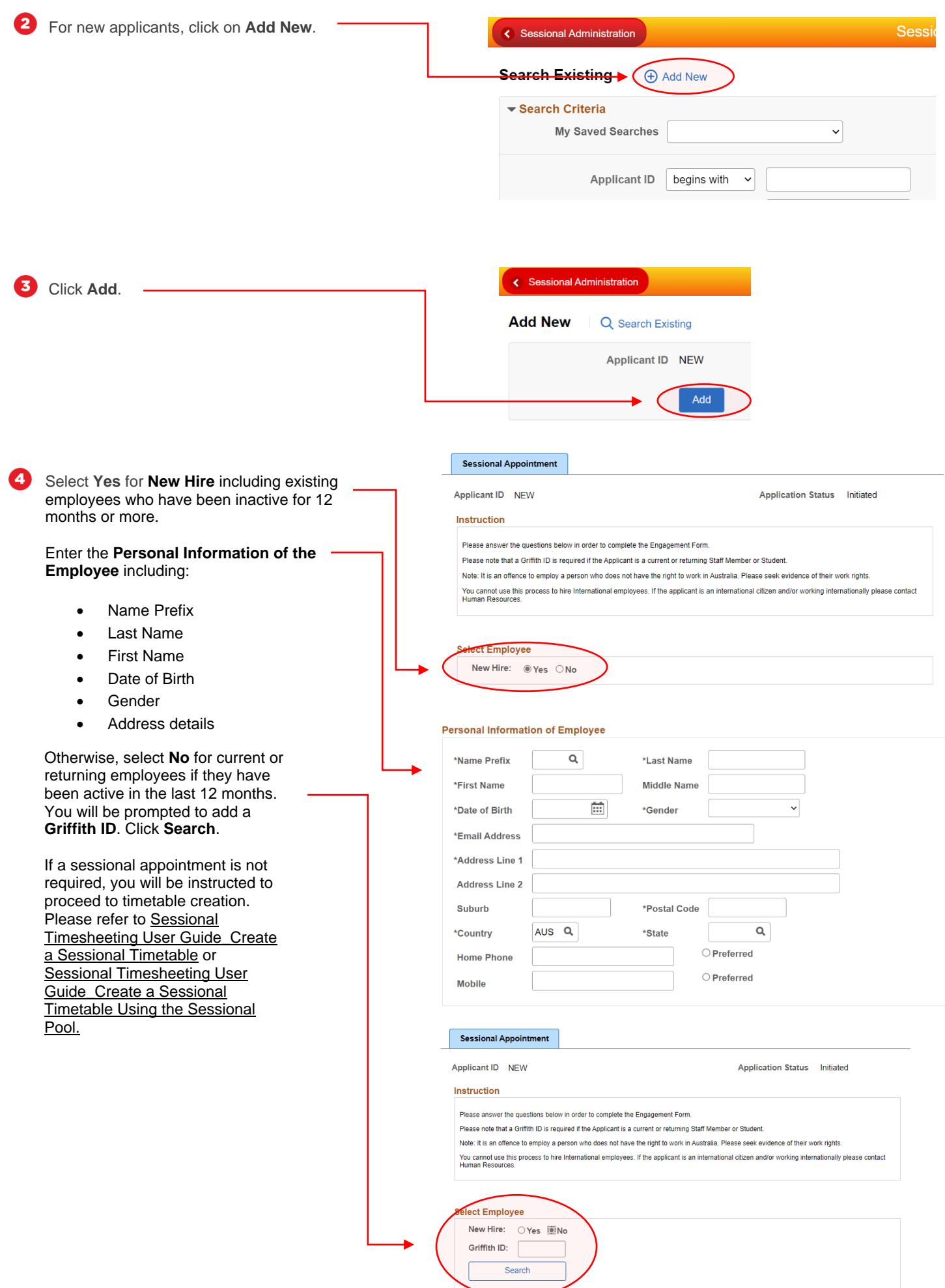

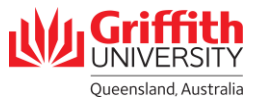

![](_page_2_Picture_0.jpeg)

7

Enter the mandatory **Job Details of the Employee** including:

- Department
- **Location Code**
- **Start Date**
- End Date (must be within 52 weeks of the **Start Date**)
- Country (must be **AUS** sessional staff cannot b employed if working outside Australia)
- **State**
- Supervisor ID (this field will auto populate the **Final Approver** field.

If you wish to select an **Alternate Approver**, click on the title link next to the Final Approver's name.

6 Select the **Alternate Approver**.

> The **Final Approver** name and title will be updated.

![](_page_2_Picture_213.jpeg)

![](_page_2_Picture_13.jpeg)

![](_page_2_Picture_214.jpeg)

![](_page_2_Picture_215.jpeg)

## Questionaire

![](_page_2_Picture_216.jpeg)

![](_page_2_Picture_18.jpeg)

Complete the **Questionnaire** by selecting the answers relevant to the applicant.

![](_page_3_Picture_49.jpeg)